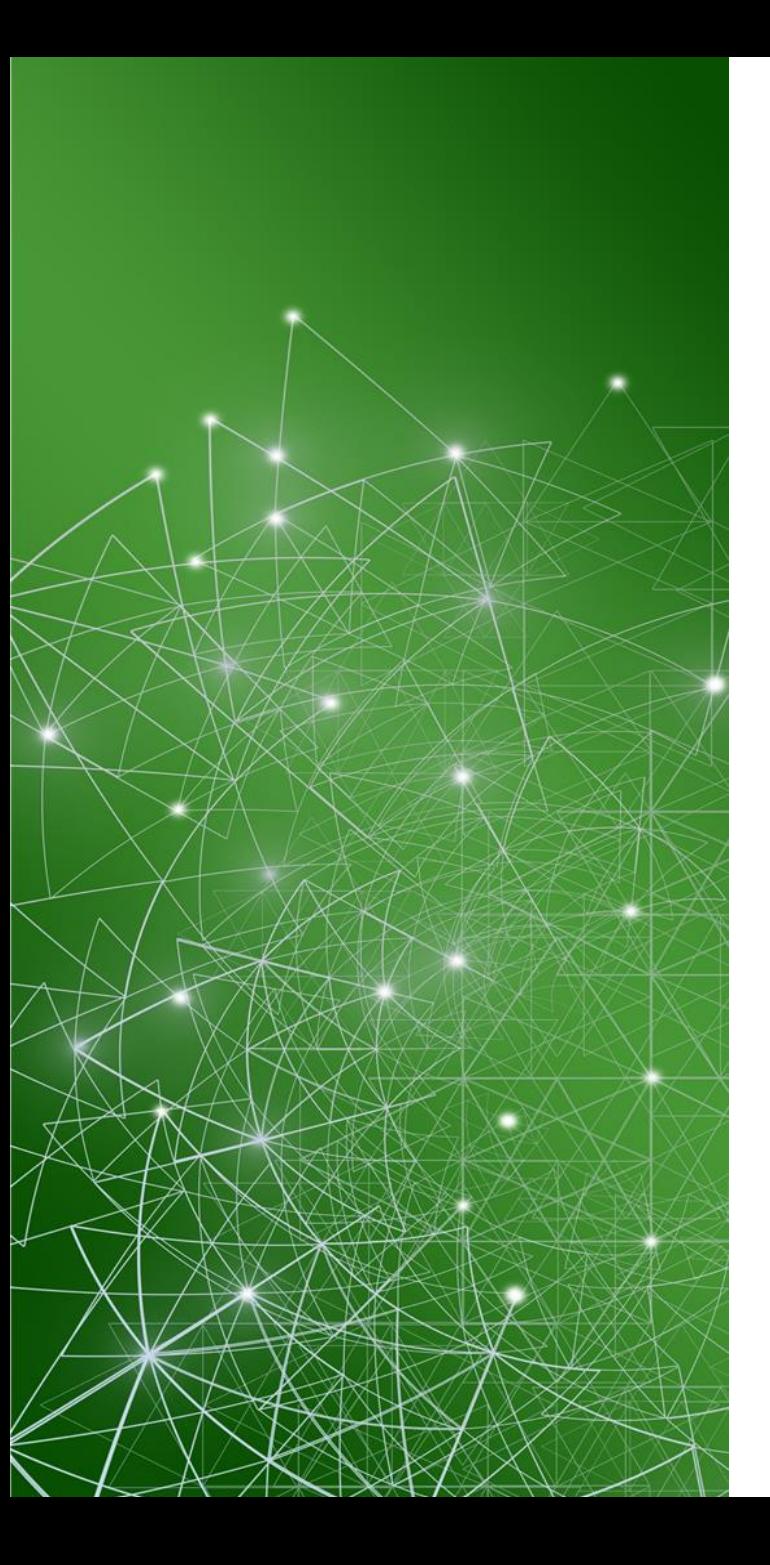

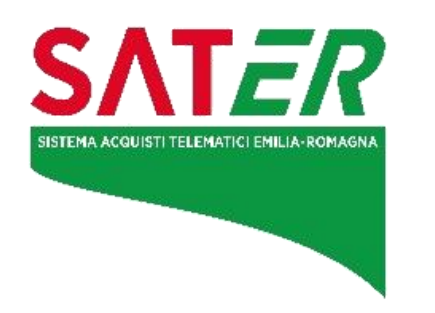

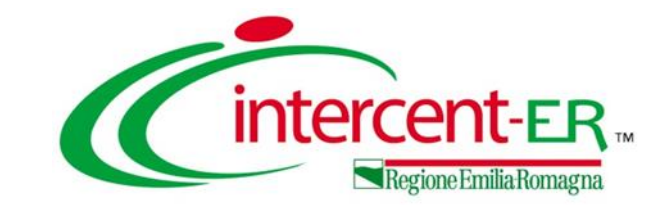

# **Sistema Acquisti Telematici Emilia-Romagna**

**VADEMECUM - Schede PCP**

**Versione 06 del 2 aprile 2024**

## **INDICE**

**La nuova piattaforma SATER**

- **Note alla lettura del documento**
- **Indice delle versioni del documento**
- **Punti di evidenza**

- **Procedure di scelta del contraente**
- **Affidamenti diretti con negoziazione**
	- **Affidamenti diretti senza negoziazione**
- **Ordinativi di fornitura**

La nuova versione del **Sistema per gli Acquisti Telematici dell'Emilia-Romagna (SATER)**, in funzione dal 2 gennaio 2024, risponde alle regole del nuovo Codice degli appalti ed è stata **certificata** dall'Agenzia per l'Italia Digitale (AgID) come parte del nuovo ecosistema nazionale di approvvigionamento digitale.

Di conseguenza, il nuovo SATER interopera con la Piattaforma dei Contratti Pubblici (PCP), attivata da ANAC, per la gestione in **modalità telematica di tutte le fasi del ciclo di vita dei contratti**.

### **NOVITÀ OPERATIVE**

Per le procedure pubblicate a partire dal 1° gennaio 2024, la richiesta del CIG avviene tramite SATER mediante l'invocazione dei servizi esposti da PCP. Di conseguenza, il **CIG sarà ottenibile solo a seguito della completa compilazione** di ogni sezione della procedura, inclusa la **nuova sezione «Interoperabilità»** che racchiude l'insieme dei dati richiesti per la corretta comunicazione delle **schede PCP \***.

\* Le informazioni relative alle schede PCP sono disponibili al sito [https://github.com/anticorruzione/npa](https://github.com/anticorruzione/npahttps:/github.com/anticorruzione/npa)

All'interno del presente documento, i processi relativi alle procedure di scelta del contraente e affidamenti diretti sono descritti attraverso flussi formati da diverse fasi, così rappresentate:

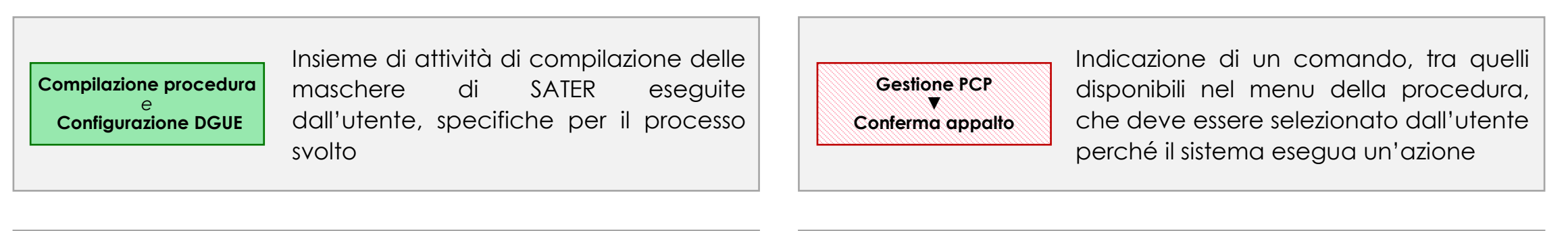

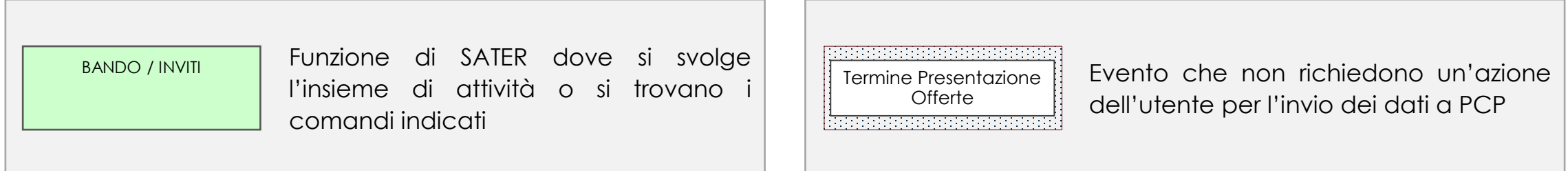

Le interazioni tra SATER e Piattaforma Contratti Pubblici sono descritte tramite frecce tratteggiate (---+) alle quali sono associate:

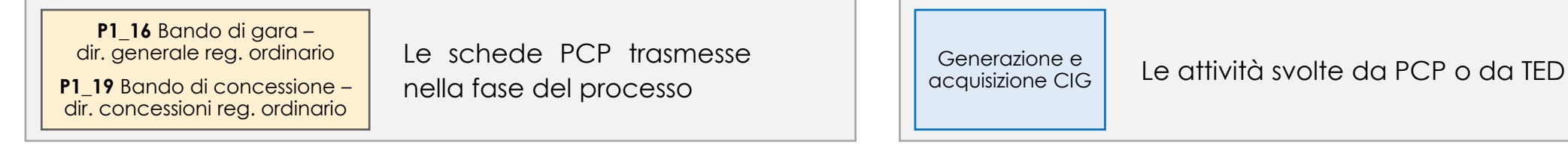

## **INDICE DELLE VERSIONI DEL DOCUMENTO**

#### Versione 06 del 2 aprile 2024

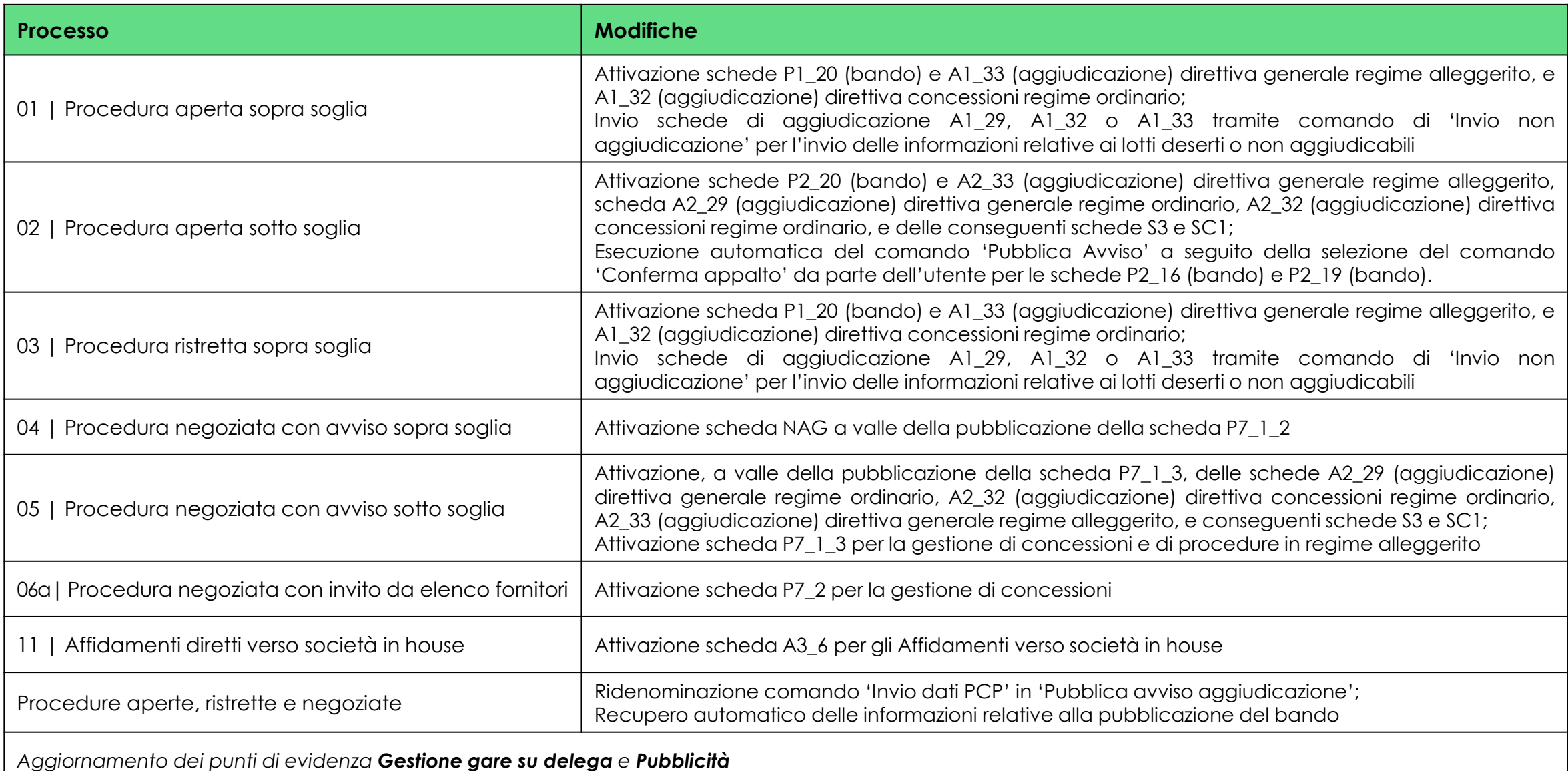

#### Versione 05 del 1° marzo 2024

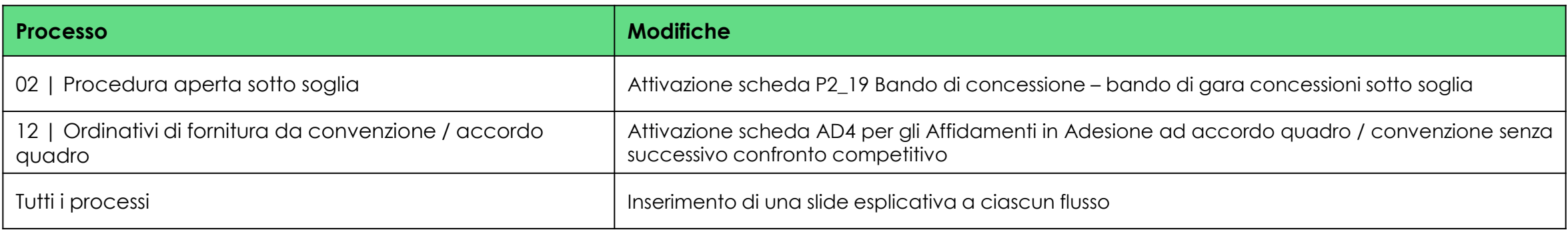

#### Versione 04 del 26 febbraio 2024

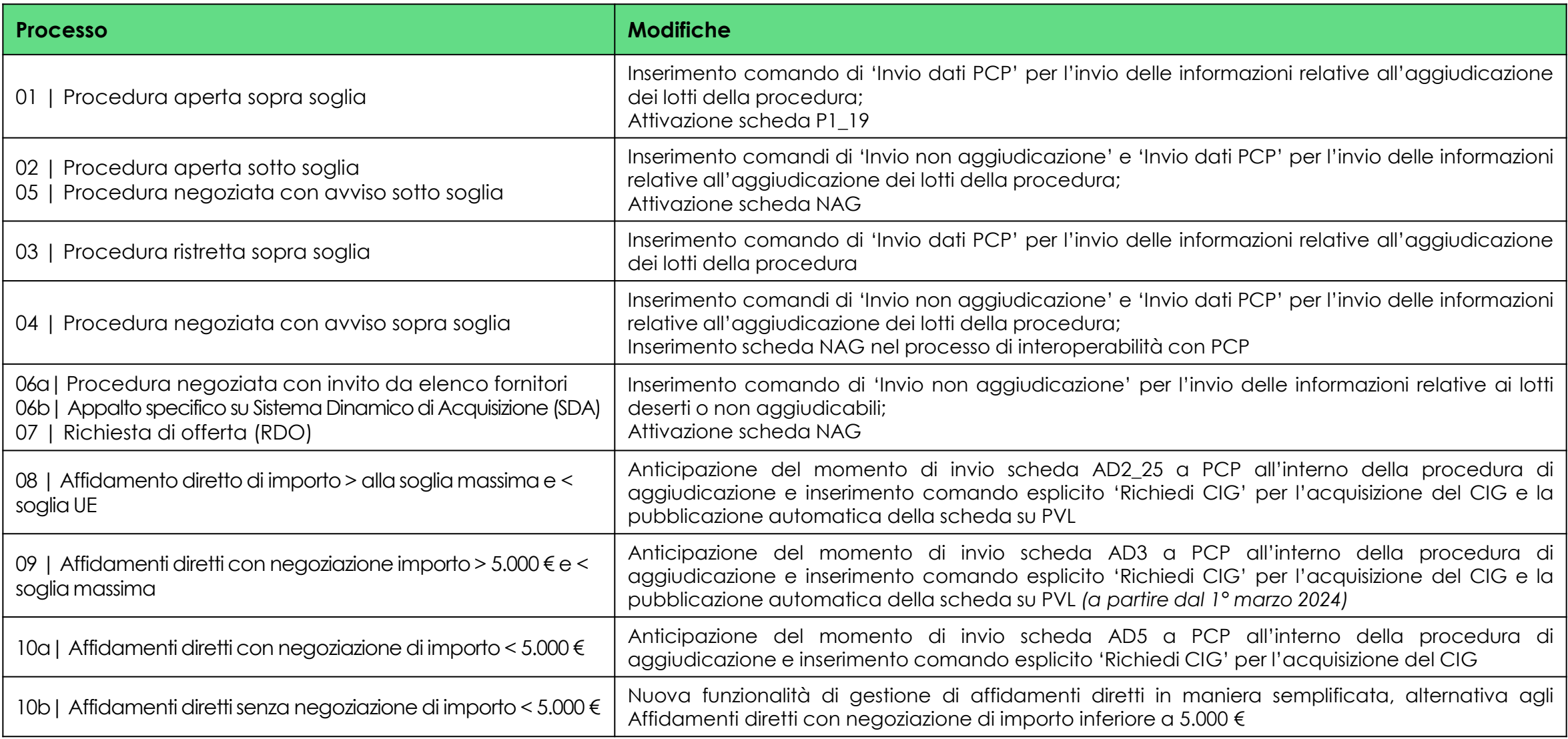

#### Versione 03 del 26 gennaio 2024

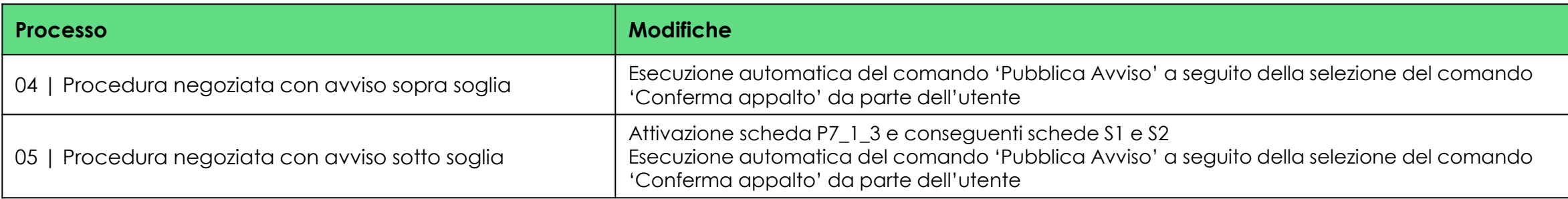

#### Versione 02 del 24 gennaio 2024

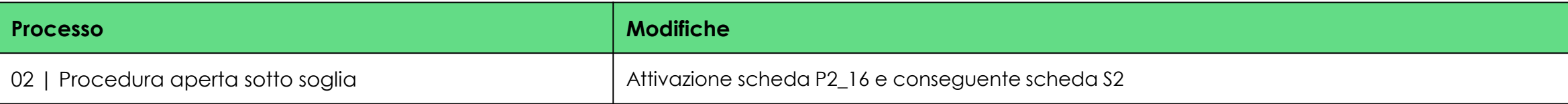

#### Versione 01 del 12 gennaio 2024

**Prima versione in consultazione**

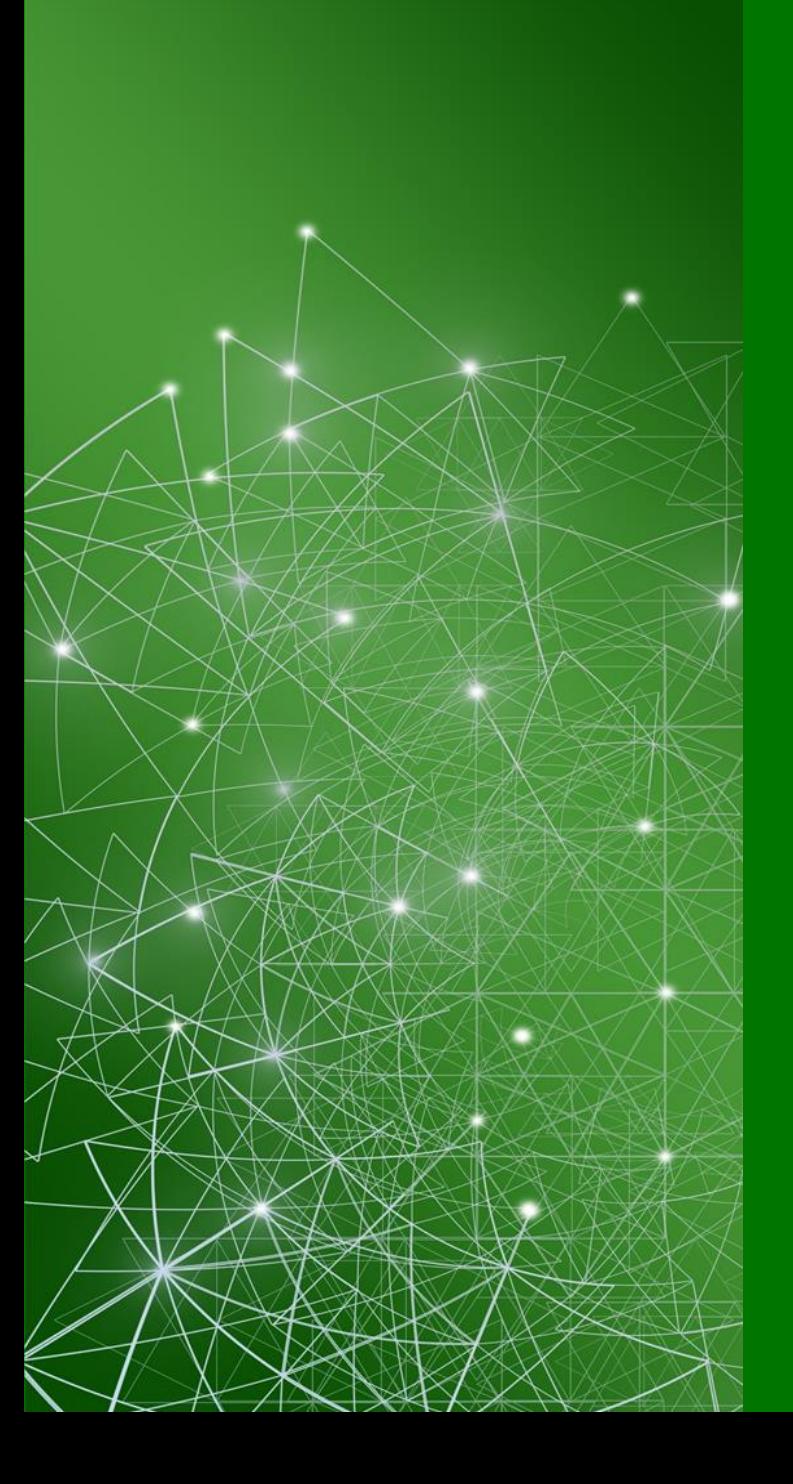

## **PUNTI DI EVIDENZA**

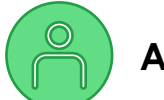

### **Attività del RUP/PO**

- Il RUP/PO deve effettuare l'accesso su SATER attraverso la modalità SPID/CIE almeno 1 volta.
- Per l'interoperabilità con PCP, il RUP/PO deve essere registrato correttamente su ANAC per la specifica SA per cui vuole operare.

#### **Comunicazioni automatiche di mancata aggiudicazione nelle procedure con sola pubblicità nazionale**

- In caso di procedura deserta, SATER invia automaticamente un avviso di non aggiudicazione (NAG) trascorsi 5 giorni dalla data di apertura delle offerte/risposte (Data Prima Seduta); se questa data non è valorizzata viene considerato il "Termine Presentazione Offerta/Risposta".
- In caso di revoca della procedura, SATER invia automaticamente la NAG a seguito dell'invio su SATER.
- In caso di revoca di uno o più lotti, SATER invia automaticamente la NAG a seguito dell'invio su SATER.

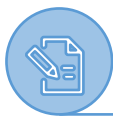

#### **Compilazione della procedura**

• Le procedure devono essere redatte nella loro interezza prima che l'utente selezioni il comando 'Conferma appalto' (o in alternativa 'Pubblica avviso' se presente) in quanto, a seguito dell'invio in pubblicazione, la procedura non è più editabile, ad eccezione delle sezioni «Atti», «Note» e «Destinatari» (limitatamente alle funzioni per l'invio degli inviti).

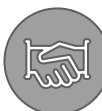

#### **Gestione gare su delega**

• In caso di gare su delega è possibile inserire l'Ente proponente ed, in tal caso, è richiesto l'inserimento del codice di centro di costo della SA proponente registrato in AUSA.

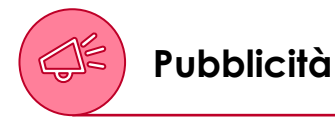

- Per verificare la pubblicità europea Tenders Electronic Daily (TED): <https://ted.europa.eu/it/index>.
- Per verificare la pubblicità nazionale Piattaforma di Pubblicità a Valore Legale (PVL): [https://pubblicitalegale.anticorruzione.it/.](https://pubblicitalegale.anticorruzione.it/)
- Per i tempi di pubblicazione si veda la FAQ F11 di ANAC [https://www.anticorruzione.it/-/digitalizzazione-dei-contratti-pubblici.](https://www.anticorruzione.it/-/digitalizzazione-dei-contratti-pubblici)
- A seguito dell'avvenuta pubblicazione del bando su TED e PVL, SATER recupera automaticamente le informazioni relative alla pubblicità europea e nazionale e le riporta nella sezione 'Informazioni tecniche' della procedura. Tuttavia, per le procedure bandite prima del 2 aprile 2024, l'automatismo non è disponibile, pertanto l'utente deve recuperare tali informazioni attraverso il comando Consulta avviso del menu Gestione PCP della procedura.
- È stata attivata l'interoperabilità con PCP per le funzioni *Rettifica* e *Proroga* di bandi. Per le procedure aperte sopra soglia, SATER invia una *change notice* a TED.
- Non è attualmente possibile inserire su eNotice2 l'aggiudicazione di bandi pubblicati automaticamente da SATER su TED attraverso l'interoperabilità prima del 1° gennaio 2024.

## **PROCEDURE DI SCELTA DEL CONTRAENTE**

### **PROCEDURA APERTA SOPRA SOGLIA 01**

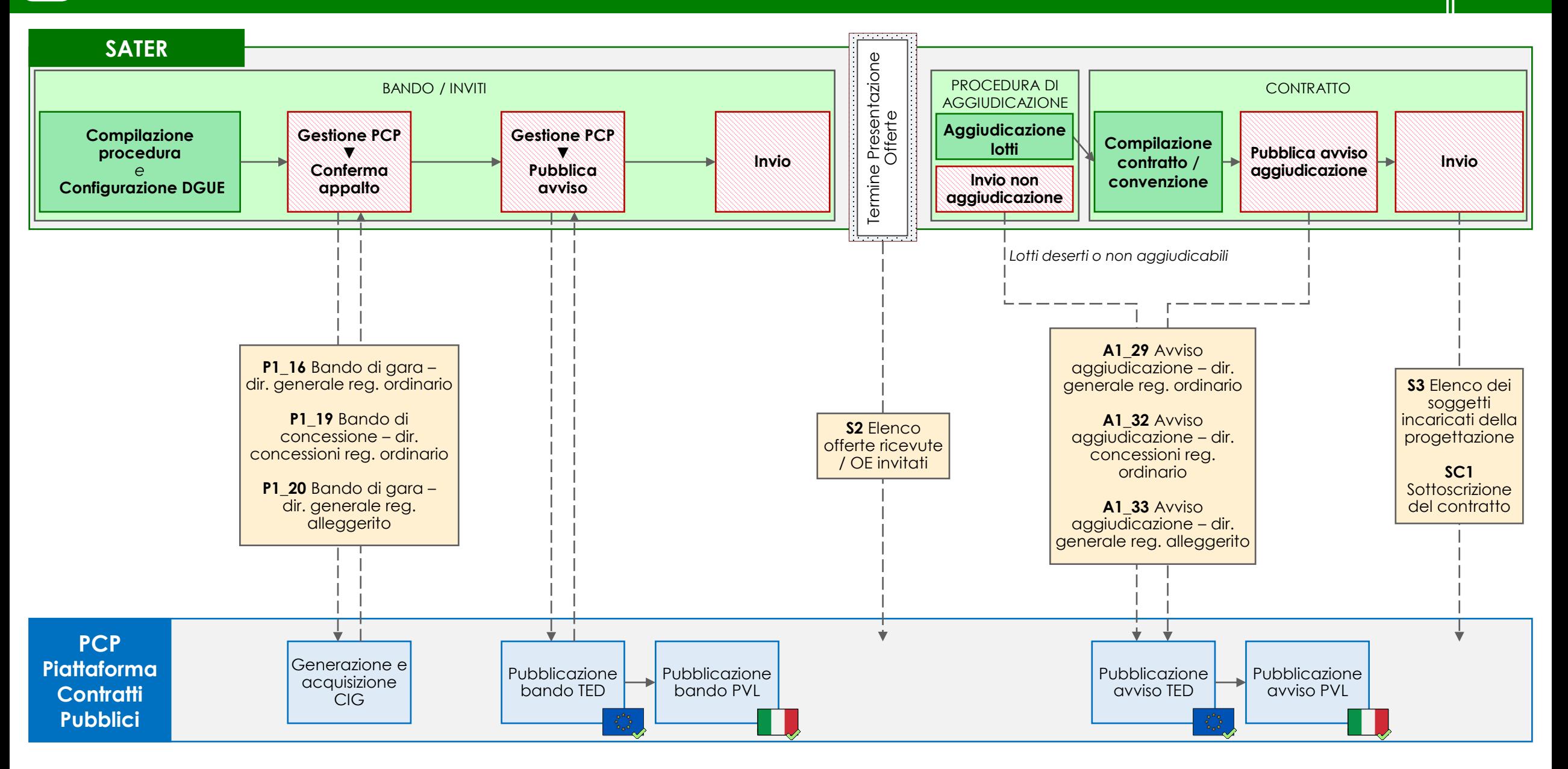

La gestione della procedura avviene attraverso la funzionalità *Avvisi – Bandi – Inviti* del gruppo funzionale *Procedure di gara* di SATER.

In caso di procedura aperta sopra soglia, l'utente deve per prima cosa compilare la pagina *Nuova procedura*, valorizzando i campi *Tipo di procedura*, *Tipo documento* e *Tipo gara* rispettivamente con 'Aperta', 'Bando' e 'Sopra soglia'.

SATER restituisce l'indicazione della scheda PCP utilizzata (P1\_16, P1\_19 o P1\_20) nel campo *Scheda PCP.*

#### **BANDO/INVITI**

 $\mathbf{r}$ 

Nella compilazione della procedura, l'utente deve compilare, oltre le sezioni consuete, la nuova sezione *Interoperabilità*, necessaria per la comunicazione dei dati a PCP. Le informazioni inserite in prima compilazione nelle sezioni *Testata*, *Interoperabilità* e *Informazioni tecniche*, vengono automaticamente riportate nella sezione *Prodotti/Lotti* (ma non viceversa). Inoltre, l'utente deve configurare il DGUE.

Successivamente l'utente:

- 1. esegue il comando Conferma appalto del menu Gestione PCP e attende lo svolgimento automatico delle operazioni di invio della scheda (P1\_16, P1\_19 o P1\_20) fino alla corretta visualizzazione del CIG. Le operazioni svolte da SATER sono visualizzate nella sezione *Cronologia PCP*.
- 2. entro 24 ore esegue il comando Pubblica avviso del menu Gestione PCP per la pubblicazione del bando a livello europeo e nazionale.
- 3. successivamente alla pubblicazione europea e nazionale, esegue il comando Invio per la pubblicazione della procedura in SATER.

Alla scadenza del termine di presentazione delle offerte, SATER invia automaticamente la scheda S2 (elenco offerte ricevute/OE invitati)

#### **PROCEDURA DI AGGIUDICAZIONE** - funzionalità **Valutazione gare**

A seguito della valutazione delle offerte ricevute, viene eseguita l'aggiudicazione dei lotti. In caso di lotti deserti o non aggiudicabili, l'utente esegue il comando Invio non aggiudicazione (A1\_29, A1\_32 o A1\_33) per la pubblicazione a livello europeo e nazionale della mancata aggiudicazione del lotto/procedura.

#### **CONTRATTO** - funzionalità **Aggiudicazioni in attesa di contratto**

L'utente procede con la compilazione del contratto o della convenzione, quindi esegue il comando Pubblica avviso aggiudicazione per l'invio della scheda (A1\_29, A1\_32 o A1\_33) relativa alla pubblicazione dell'avviso di aggiudicazione a livello europeo e nazionale. Infine, esegue il comando Invio del contratto/convenzione e SATER invia in automatico le schede S3 e SC1.

#### **PROCEDURA APERTA SOTTO SOGLIA 02**

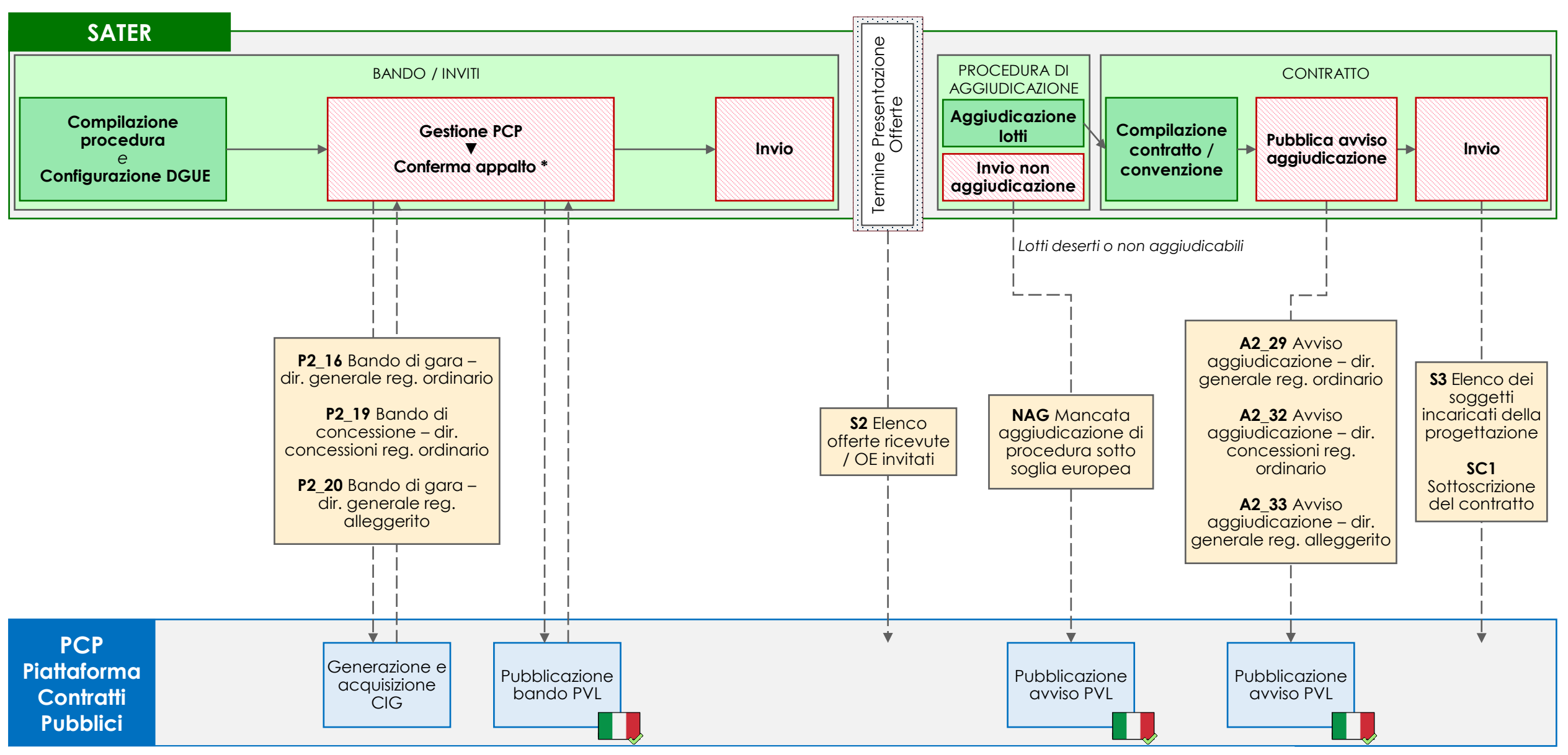

*\* In caso di invio della scheda P2\_20, il comando Pubblica avviso deve essere eseguito manualmente dall'utente a seguito del comando Conferma appalto*

La gestione della procedura avviene attraverso la funzionalità *Avvisi – Bandi – Inviti* del gruppo funzionale *Procedure di gara* di SATER.

In caso di procedura aperta sotto soglia, l'utente deve per prima cosa compilare la pagina *Nuova procedura*, valorizzando i campi *Tipo di procedura*, *Tipo documento e Tipo gara* rispettivamente con 'Aperta', 'Bando' e 'Sotto soglia'.

SATER restituisce l'indicazione della scheda PCP utilizzata (P2\_16, P2\_19 o P2\_20) nel campo *Scheda PCP.*

#### **BANDO/INVITI**

 $\mathbf{r}$ 

Nella compilazione della procedura, l'utente deve compilare, oltre le sezioni consuete, la nuova sezione *Interoperabilità*, necessaria per la comunicazione dei dati a PCP. Le informazioni inserite in prima compilazione nelle sezioni *Testata*, *Interoperabilità* e *Informazioni tecniche*, vengono automaticamente riportate nella sezione *Prodotti/Lotti* (ma non viceversa). Inoltre, l'utente deve configurare il DGUE.

Successivamente l'utente:

- 1. esegue il comando Conferma appalto del menu Gestione PCP e attende lo svolgimento automatico delle operazioni di invio della scheda (P2\_16, P2\_19 o P2\_20) fino alla corretta visualizzazione del CIG. Questo comando esegue anche l'operazione di pubblicazione dell'avviso a livello nazionale (ad eccezione della P2\_20 per la quale l'utente deve eseguire il comando Pubblica avviso). Le operazioni svolte da SATER sono visualizzate nella sezione *Cronologia PCP*.
- 2. successivamente alla pubblicazione nazionale, esegue il comando Invio per la pubblicazione della procedura in SATER.

Alla scadenza del termine di presentazione delle offerte, SATER invia automaticamente la scheda S2 (elenco offerte ricevute/OE invitati)

#### **PROCEDURA DI AGGIUDICAZIONE -** funzionalità **Valutazione gare**

A seguito della valutazione delle offerte ricevute, viene eseguita l'aggiudicazione dei lotti. In caso di lotti deserti o non aggiudicabili, l'utente esegue il comando Invio non aggiudicazione (scheda NAG) per la pubblicazione a livello nazionale della mancata aggiudicazione del lotto/procedura.

#### **CONTRATTO -** funzionalità **Aggiudicazioni in attesa di contratto**

L'utente procede con la compilazione del contratto o della convenzione, quindi esegue il comando Pubblica avviso aggiudicazione per l'invio della scheda (A2\_29, A2\_32 o A2\_33) relativa alla pubblicazione dell'avviso di aggiudicazione a livello nazionale. Infine, esegue il comando Invio del contratto/convenzione e SATER invia in automatico le schede S3 e SC1.

#### **PROCEDURA RISTRETTA SOPRA SOGLIA 03**

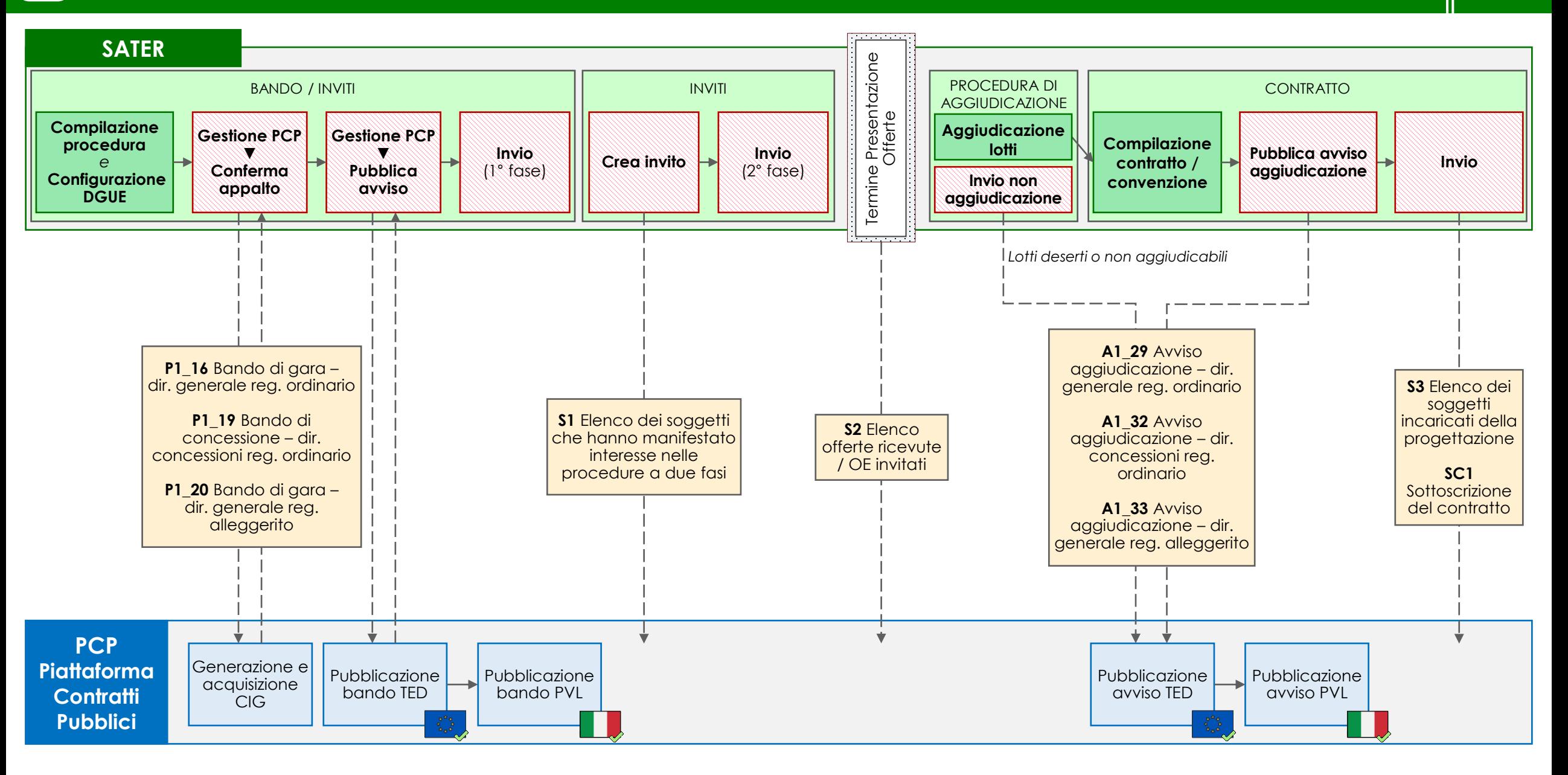

La gestione della procedura avviene attraverso la funzionalità *Avvisi – Bandi – Inviti* del gruppo funzionale *Procedure di gara* di SATER.

In caso di procedura ristretta sopra soglia, l'utente deve per prima cosa compilare la pagina *Nuova procedura*, valorizzando i campi *Tipo di procedura*, *Tipo documento e Tipo gara* rispettivamente con 'Ristretta', 'Bando' e 'Sopra soglia'.

SATER restituisce l'indicazione della scheda PCP utilizzata (P1\_16 o P1\_20) nel campo *Scheda PCP.*

#### **BANDO/INVITI**

Nella compilazione della procedura, l'utente compilare, oltre le sezioni consuete, la nuova sezione *Interoperabilità*, necessaria per la comunicazione dei dati a PCP. Le informazioni inserite in prima compilazione nelle sezioni *Testata*, *Interoperabilità* e *Informazioni tecniche*, vengono automaticamente riportate nella sezione *Prodotti/Lotti* (ma non viceversa). Inoltre, l'utente deve configurare il DGUE.

Successivamente l'utente:

- 1. esegue il comando Conferma appalto del menu Gestione PCP e attende lo svolgimento automatico delle operazioni di invio della scheda (P1\_16, P1\_19 o P1\_20) fino alla corretta visualizzazione del CIG. Le operazioni svolte da SATER sono visualizzate nella sezione *Cronologia PCP*.
- 2. entro 24 ore esegue il comando Pubblica avviso del menu Gestione PCP per la pubblicazione del bando a livello europeo e nazionale.
- 3. successivamente alla pubblicazione europea e nazionale, esegue il comando Invio per la pubblicazione della procedura in SATER.

#### **INVITI**

訚

 $\boxtimes$ 

 $\bigodot$ 

 $\overline{\mathcal{W}}'$ 

L'utente crea gli inviti e SATER invia in automatico la scheda S1. Al termine della redazione, l'utente esegue il comando Invio per trasmettere gli inviti ai soggetti che hanno manifestato interesse nella procedura a due fasi.

Alla scadenza del termine di presentazione delle offerte, SATER invia automaticamente la scheda S2 (elenco offerte ricevute/OE invitati)

#### **PROCEDURA DI AGGIUDICAZIONE -** funzionalità **Valutazione gare**

A seguito della valutazione delle offerte ricevute, viene eseguita l'aggiudicazione dei lotti. In caso di lotti deserti o non aggiudicabili, l'utente esegue il comando Invio non aggiudicazione (A1\_29, A1\_32 o A1\_33) per la pubblicazione a livello europeo e nazionale della mancata aggiudicazione del lotto/procedura.

#### **CONTRATTO -** funzionalità **Aggiudicazioni in attesa di contratto**

L'utente procede con la compilazione del contratto o della convenzione, quindi esegue il comando Pubblica avviso aggiudicazione per l'invio della scheda (A1\_29, A1\_32 o A1\_33) relativa alla pubblicazione dell'avviso di aggiudicazione a livello europeo e nazionale. Infine, l'utente esegue il comando Invio del contratto/convenzione e SATER invia in automatico le schede S3 e SC1.

### **PROCEDURA NEGOZIATA CON AVVISO SOPRA SOGLIA 04**

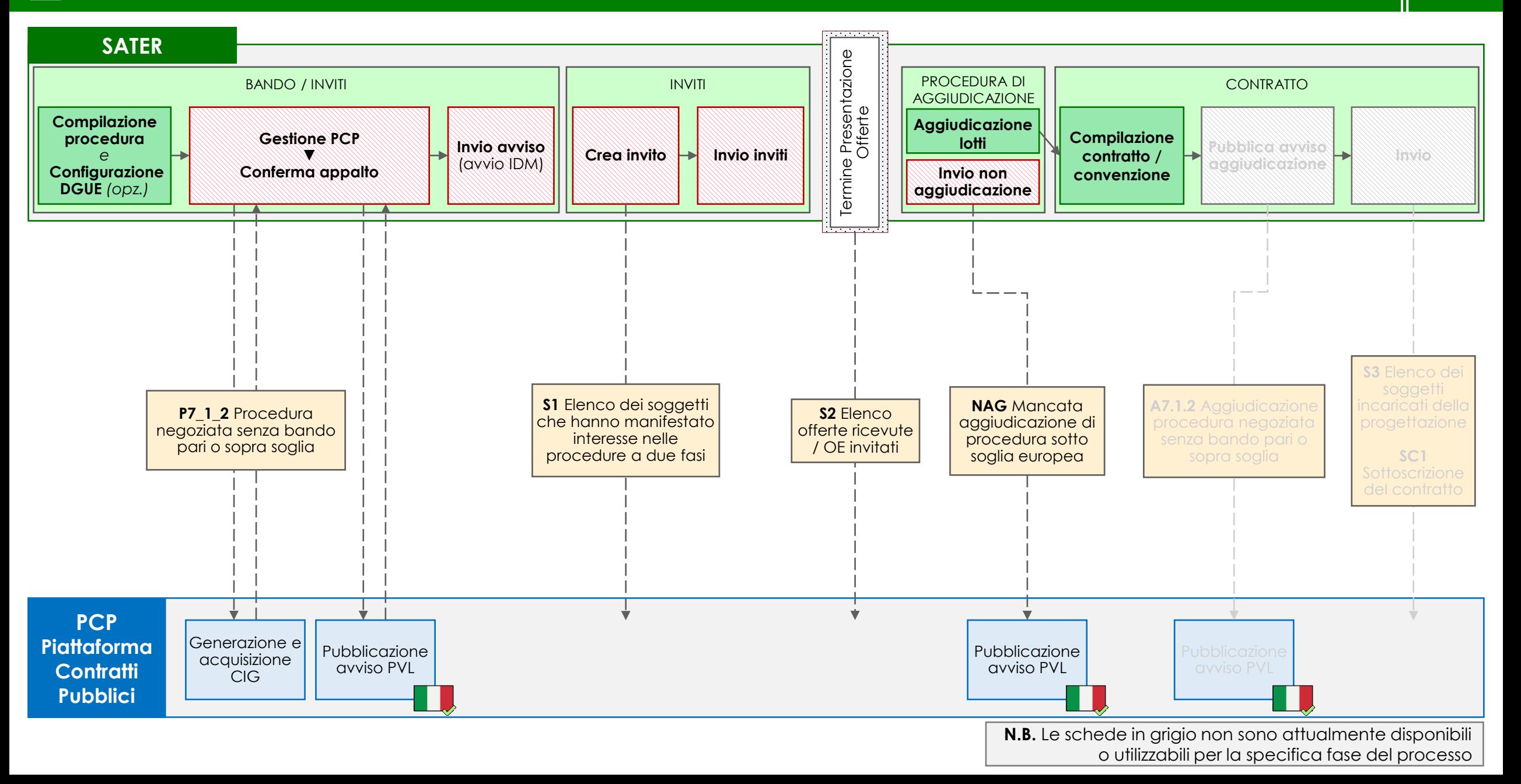

La gestione della procedura avviene attraverso la funzionalità *Avvisi – Bandi – Inviti* del gruppo funzionale *Procedure di gara* di SATER.

In caso di procedura negoziata con avviso sopra soglia, l'utente deve per prima cosa compilare la pagina *Nuova procedura*, valorizzando i campi *Tipo di procedura*, *Tipo documento e Tipo gara* rispettivamente con 'Negoziata', 'Avviso' e 'Sopra soglia'.

SATER restituisce l'indicazione della scheda PCP utilizzata (P7\_1\_2) nel campo *Scheda PCP.*

#### **BANDO/INVITI**

Nella compilazione della procedura, l'utente deve compilare, oltre le sezioni consuete, anche la nuova sezione *Interoperabilità*, necessaria per la comunicazione dei dati a PCP. Le informazioni inserite in prima compilazione nelle sezioni *Testata*, *Interoperabilità* e *Informazioni tecniche*, vengono automaticamente riportate nella sezione *Prodotti/Lotti* (ma non viceversa). Inoltre, l'utente configura il DGUE.

Successivamente l'utente:

- 1. esegue il comando Conferma appalto del menu Gestione PCP e attende lo svolgimento automatico delle operazioni di invio della scheda P7\_1\_2 fino alla corretta visualizzazione del CIG. Questo comando esegue anche l'operazione di pubblicazione dell'avviso a livello nazionale. Le operazioni svolte da SATER sono visualizzate nella sezione *Cronologia PCP*.
- 2. successivamente alla pubblicazione nazionale, esegue il comando Invio per la pubblicazione della procedura in SATER e l'avvio dell'IDM.

#### **INVITI**

目

 $\boxtimes$ 

 $\bigodot$ 

L'utente crea gli inviti e SATER invia in automatico la scheda S1. Al termine della redazione, l'utente esegue il comando Invio per trasmettere gli inviti ai soggetti individuati attraverso l'indagine di mercato.

Alla scadenza del termine di presentazione delle offerte, SATER invia automaticamente la scheda S2 (elenco offerte ricevute/OE invitati)

#### **PROCEDURA DI AGGIUDICAZIONE** - Tramite la funzionalità **Valutazione gare**

A seguito della valutazione delle offerte ricevute, viene eseguita l'aggiudicazione dei lotti. In caso di lotti deserti o non aggiudicabili, l'utente esegue il comando Invio non aggiudicazione (scheda NAG) per la pubblicazione a livello nazionale della mancata aggiudicazione del lotto/procedura.

#### **CONTRATTO** - funzionalità **Aggiudicazioni in attesa di contratto**

L'utente procede con la compilazione del contratto o della convenzione, quindi esegue il comando Pubblica avviso aggiudicazione per l'invio della scheda A7.1.2 per la pubblicazione dell'avviso di aggiudicazione a livello nazionale. Infine, l'utente esegue il comando Invio del contratto/convenzione e SATER invia in automatico le schede S3 e SC1.

### **05 PROCEDURA NEGOZIATA CON AVVISO SOTTO SOGLIA**

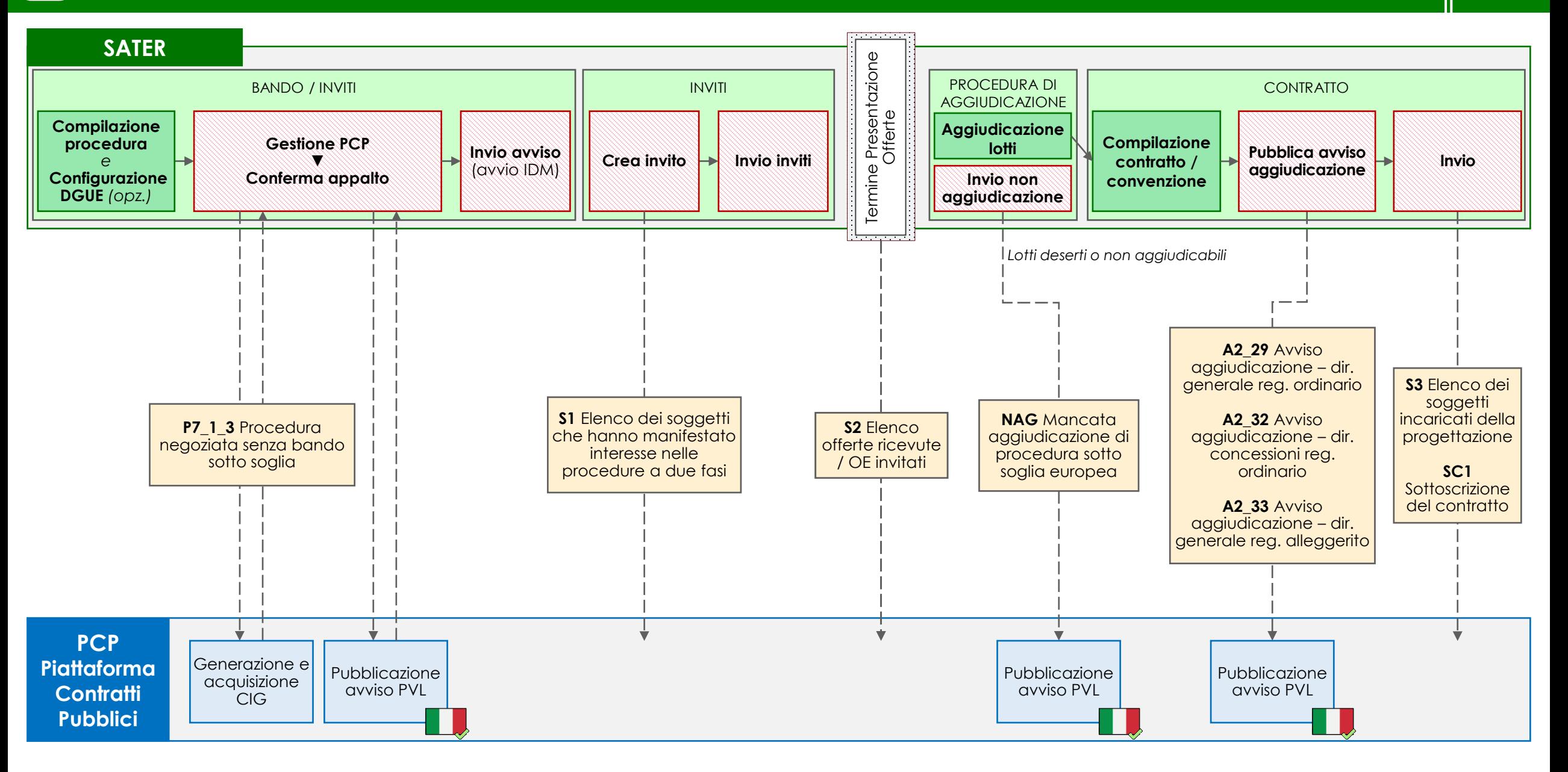

La gestione della procedura avviene attraverso la funzionalità *Avvisi – Bandi – Inviti* del gruppo funzionale *Procedure di gara* di SATER.

In caso di procedura negoziata con avviso sotto soglia, l'utente deve per prima cosa compilare la pagina *Nuova procedura*, valorizzando i campi *Tipo di procedura*, *Tipo documento* e *Tipo gara* rispettivamente con 'Negoziata', 'Avviso' e 'Sotto soglia'. In caso di procedura per concessioni, l'utente può indicarlo nel campo *Concessioni;* in caso di procedura riferita al regime alleggerito può indicarlo nel campo *Regime alleggerito*.

SATER restituisce l'indicazione della scheda PCP utilizzata (P7\_1\_3) nel campo *Scheda PCP.*

#### **BANDO/INVITI**

Nella compilazione della procedura, l'utente deve compilare, oltre le sezioni consuete, la nuova sezione *Interoperabilità*, necessaria per la comunicazione dei dati a PCP. Le informazioni inserite in prima compilazione nelle sezioni *Testata*, *Interoperabilità* e *Informazioni tecniche*, vengono automaticamente riportate nella sezione *Prodotti/Lotti* (ma non viceversa). Inoltre, l'utente configura il DGUE.

Successivamente l'utente:

- 1. esegue il comando Conferma appalto del menu Gestione PCP e attende lo svolgimento automatico delle operazioni di invio della scheda P7\_1\_3 fino alla corretta visualizzazione del CIG. Questo comando esegue anche l'operazione di pubblicazione dell'avviso a livello nazionale. Le operazioni svolte da SATER sono visualizzate nella sezione *Cronologia PCP*.
- 2. successivamente alla pubblicazione nazionale, esegue il comando Invio per la pubblicazione della procedura in SATER e l'avvio dell'IDM.

#### **INVITI**

冒

 $\boxtimes$ 

 $\bigodot$ 

 $\mathcal{W}'$ 

L'utente crea gli inviti e SATER invia in automatico la scheda S1. Al termine della redazione, l'utente esegue il comando Invio per trasmettere gli inviti ai soggetti individuati attraverso l'indagine di mercato.

Alla scadenza del termine di presentazione delle offerte, SATER invia automaticamente la scheda S2 (elenco offerte ricevute/OE invitati)

#### **PROCEDURA DI AGGIUDICAZIONE -** funzionalità *Valutazione gare*

A seguito della valutazione delle offerte ricevute, viene eseguita l'aggiudicazione dei lotti. In caso di lotti deserti o non aggiudicabili, l'utente esegue il comando Invio non aggiudicazione (scheda NAG) per la pubblicazione a livello nazionale della mancata aggiudicazione del lotto/procedura.

#### **CONTRATTO -** funzionalità *Aggiudicazioni in attesa di contratto*

L'utente procede con la compilazione del contratto o della convenzione, quindi esegue il comando Pubblica avviso aggiudicazione per l'invio della scheda PCP (A2\_29, A2\_32 o A2\_33) relativa alla pubblicazione dell'avviso di aggiudicazione a livello nazionale. Infine, l'utente esegue il comando Invio del contratto/convenzione e SATER invia in automatico le schede S3 e SC1.

### **PROCEDURA NEGOZIATA CON INVITO DA ELENCO FORNITORI\* 06<sup>a</sup>**

![](_page_23_Figure_2.jpeg)

*\* Elenco derivato da Mercato Elettronico o gestito autonomamente dalla SA* 

### **06<sup>a</sup> PROCEDURA NEGOZIATA CON INVITO DA ELENCO FORNITORI**

La gestione della procedura avviene attraverso la funzionalità *Avvisi – Bandi – Inviti* del gruppo funzionale *Procedure di gara* di SATER.

In caso di procedura negoziata con invito da elenco fornitori, l'utente deve per prima cosa compilare la pagina *Nuova procedura*, valorizzando i campi *Tipo di procedura*, *Tipo documento* e *Tipo gara* rispettivamente con 'Negoziata', 'Invito' e 'Sotto soglia'. In caso di procedura per concessioni, l'utente può indicarlo nel campo *Concessioni*.

SATER restituisce l'indicazione della scheda PCP utilizzata (P7\_2) nel campo *Scheda PCP.*

#### **INVITI**

 $\mathcal{W}'$ 

Nella compilazione della procedura, l'utente deve per prima cosa valorizzare la nuova sezione *Interoperabilità*, necessaria per la comunicazione dei dati a PCP. Le informazioni inserite in prima compilazione nelle sezioni *Testata*, *Interoperabilità* e *Informazioni tecniche*, vengono automaticamente riportate nella sezione *Prodotti/Lotti* (ma non viceversa). Inoltre, l'utente configura il DGUE.

Successivamente l'utente:

- 1. esegue il comando Conferma appalto del menu Gestione PCP e attende lo svolgimento automatico delle operazioni di invio della scheda P7\_2 fino alla corretta visualizzazione del CIG. Le operazioni svolte da SATER sono visualizzate nella sezione *Cronologia PCP*.
- 2. crea gli inviti
- 3. esegue il comando Invio per trasmettere gli inviti ai soggetti invitati a partecipare alla procedura.

Alla scadenza del termine di presentazione delle offerte, SATER invia automaticamente la scheda S2 (elenco offerte ricevute/OE invitati)

#### **PROCEDURA DI AGGIUDICAZIONE -** funzionalità **Valutazione gare**

A seguito della valutazione delle offerte ricevute, viene eseguita l'aggiudicazione dei lotti. In caso di lotti deserti o non aggiudicabili, l'utente esegue il comando Invio non aggiudicazione (scheda NAG) per la pubblicazione a livello nazionale della mancata aggiudicazione del lotto/procedura.

#### **CONTRATTO -** funzionalità **Aggiudicazioni in attesa di contratto**

L'utente procede con la compilazione del contratto o della convenzione, quindi esegue il comando Invio del contratto/convenzione e SATER invia automaticamente le schede S3 e SC1.

### **06<sup>b</sup> APPALTO SPECIFICO SU SISTEMA DINAMICO DI ACQUISIZIONE (SDA)**

![](_page_25_Figure_2.jpeg)

La gestione dell'appalto specifico avviene attraverso la funzionalità *Appalto specifico* del gruppo funzionale *Appalti specifici* di SATER.

In caso di appalto specifico su sistema dinamico di acquisizione, l'utente deve per prima cosa selezionare lo SDA di riferimento.

SATER restituisce l'indicazione della scheda PCP utilizzata (P7\_2) nel campo *Scheda PCP.*

#### **APPALTO SPECIFICO**

Nella compilazione della procedura, l'utente deve compilare, oltre le sezioni consuete, anche la nuova sezione *Interoperabilità*, necessaria per la comunicazione dei dati a PCP. Le informazioni inserite in prima compilazione nelle sezioni *Testata*, *Interoperabilità* e *Informazioni tecniche*, vengono automaticamente riportate nella sezione *Prodotti/Lotti* (ma non viceversa). Inoltre, l'utente configura il DGUE (opzionale).

Successivamente l'utente:

- 1. esegue il comando Conferma appalto del menu Gestione PCP e attende lo svolgimento automatico delle operazioni di invio della scheda P7\_2 fino alla corretta visualizzazione del CIG. Le operazioni svolte da SATER sono visualizzate nella sezione *Cronologia PCP*.
- 2. crea gli inviti.
- 3. esegue il comando Invio per trasmettere gli inviti ai soggetti iscritti allo SDA.

Alla scadenza del termine di presentazione delle offerte, SATER invia automaticamente la scheda S2 (elenco offerte ricevute/OE invitati)

#### **PROCEDURA DI AGGIUDICAZIONE -** funzionalità **Valutazione gare**

A seguito della valutazione delle offerte ricevute, viene eseguita l'aggiudicazione dei lotti. In caso di lotti deserti o non aggiudicabili, l'utente esegue il comando Invio non aggiudicazione (scheda NAG) per la pubblicazione a livello nazionale della mancata aggiudicazione del lotto/procedura.

#### **CONTRATTO -** funzionalità **Aggiudicazioni in attesa di contratto**

L'utente procede con la compilazione del contratto o della convenzione, quindi esegue il comando Invio del contratto/convenzione e SATER invia automaticamente le schede S3 e SC1.

### **07 RICHIESTA DI OFFERTA (RDO)**

![](_page_27_Figure_2.jpeg)

La gestione delle richieste di offerta avviene attraverso la funzionalità *RdO* del gruppo funzionale *Gestione RdO* di SATER.

L'utente deve per prima cosa compilare la pagina *Nuova RdO*, nella quale i campi *Tipo di procedura* e *Tipo documento* saranno compilati automaticamente.

SATER restituisce l'indicazione della scheda PCP utilizzata (P7\_2) nel campo *Scheda PCP.*

#### **RDO**

Nella compilazione della procedura, l'utente deve compilare, oltre le sezioni consuete, anche la nuova sezione *Interoperabilità*, necessaria per la comunicazione dei dati a PCP. Le informazioni inserite in prima compilazione nelle sezioni *Testata*, *Interoperabilità* e *Informazioni tecniche*, vengono automaticamente riportate nella sezione *Prodotti/Lotti* (ma non viceversa). Inoltre, l'utente configura il DGUE.

Successivamente l'utente:

- 1. esegue il comando Conferma appalto del menu Gestione PCP e attende lo svolgimento automatico delle operazioni di invio della scheda P7\_2 fino alla corretta visualizzazione del CIG. Le operazioni svolte da SATER sono visualizzate nella sezione *Cronologia PCP*.
- 2. crea l'invito.
- 3. esegue il comando Invio per trasmettere la richiesta di offerta verso l'OE selezionato.

Alla scadenza del termine di presentazione delle offerte, SATER invia automaticamente la scheda S2 (elenco offerte ricevute/OE invitati)

#### **PROCEDURA DI AGGIUDICAZIONE -** funzionalità **Valutazione gare**

A seguito della valutazione delle offerte ricevute, viene eseguita l'aggiudicazione dei lotti. In caso di lotti deserti o non aggiudicabili, l'utente esegue il comando Invio non aggiudicazione (scheda NAG) per la pubblicazione a livello nazionale della mancata aggiudicazione del lotto/procedura.

#### **CONTRATTO -** funzionalità **Aggiudicazioni in attesa di contratto**

L'utente procede con la compilazione del contratto, quindi esegue il comando Invio del contratto e SATER invia automaticamente le schede S3 e SC1.

## **AFFIDAMENTI DIRETTI CON NEGOZIAZIONE**

#### **AFFIDAMENTI DIRETTI DI IMPORTO > ALLA SOGLIA MASSIMA\* E < SOGLIA UE\*\* 08**

**V06** 02/04/2024

![](_page_30_Figure_2.jpeg)

*\* 140.000 € per forniture e servizi, 150.000 € per lavori (d.lgs. 36/2023, art. 50, lett. a e b) \*\* vedi d.lgs. 36/2023, art. 14*

### **08 AFFIDAMENTI DIRETTI DI IMPORTO > ALLA SOGLIA MASSIMA E < SOGLIA UE**

La gestione degli affidamenti diretti avviene attraverso la funzionalità *Avvisi – Bandi – Inviti* del gruppo funzionale *Procedure di gara* di SATER.

L'utente deve per prima cosa compilare la pagina *Nuova procedura*, valorizzando i campi *Tipo di procedura*, *Tipo documento* e *Tipo gara* rispettivamente con 'Affidamento diretto', 'Invito' e 'Sotto soglia' e inserire i diversi importi nei relativi campi.

SATER restituisce l'indicazione della scheda PCP utilizzata (AD2\_25) nel campo *Scheda PCP.*

#### **BANDO/INVITI**

Nella compilazione della procedura, l'utente deve compilare, oltre le sezioni consuete, la nuova sezione *Interoperabilità*, necessaria per la comunicazione dei dati a PCP. Le informazioni inserite in prima compilazione nelle sezioni *Testata*, *Interoperabilità* e *Informazioni tecniche*, vengono automaticamente riportate nella sezione *Prodotti/Lotti* (ma non viceversa). Inoltre, l'utente deve configurare il DGUE.

Successivamente l'utente esegue il comando di Invio dell'affidamento diretto al destinatario.

#### **PROCEDURA DI AGGIUDICAZIONE -** funzionalità **Valutazione gare**

A seguito della ricezione dell'offerta, viene eseguita la procedura di aggiudicazione dell'affidamento diretto. Al termine della valutazione amministrativa dell'offerta e l'apertura della busta economica, l'utente esegue il comando Richiedi CIG disponibile nella sezione *Riepilogo finale* e attende lo svolgimento automatico delle operazioni di invio della scheda AD2\_25 fino alla corretta visualizzazione del CIG. Questo comando esegue anche l'operazione di pubblicazione dell'avviso a livello nazionale. Le operazioni svolte da SATER sono visualizzate nella sezione *Cronologia PCP*.

#### **CONTRATTO -** funzionalità **Aggiudicazioni in attesa di contratto**

L'utente procede con la compilazione del contratto, quindi esegue il comando Invio del contratto e SATER invia automaticamente le schede S3 e SC1.

### **09 AFFIDAMENTI DIRETTI CON NEGOZIAZIONE IMPORTO > 5.000 € E < SOGLIA MASSIMA\***

**V06** 02/04/2024

![](_page_32_Figure_2.jpeg)

*\* 140.000 € per forniture e servizi, 150.000 € per lavori (d.lgs. 36/2023, art. 50, lett. a e b)*

### **09 AFFIDAMENTI DIRETTI CON NEGOZIAZIONE IMPORTO > 5.000 € E < SOGLIA MASSIMA**

La gestione degli affidamenti diretti avviene attraverso la funzionalità *Avvisi – Bandi – Inviti* del gruppo funzionale *Procedure di gara* di SATER.

L'utente deve per prima cosa compilare la pagina *Nuova procedura*, valorizzando i campi *Tipo di procedura*, *Tipo documento e Tipo gara* rispettivamente con 'Affidamento diretto', 'Invito' e 'Sotto soglia' e inserire i diversi importi nei relativi campi.

SATER restituisce l'indicazione della scheda PCP utilizzata (AD3) nel campo *Scheda PCP.*

 $\mathbf{r}$ 

#### **BANDO/INVITI**

Nella compilazione della procedura, l'utente deve compilare, oltre le sezioni consuete, la nuova sezione *Interoperabilità*, necessaria per la comunicazione dei dati a PCP. Le informazioni inserite in prima compilazione nelle sezioni *Testata*, *Interoperabilità* e *Informazioni tecniche*, vengono automaticamente riportate nella sezione *Prodotti/Lotti* (ma non viceversa). Inoltre, l'utente configura il DGUE (opzionale).

Successivamente l'utente esegue il comando di Invio della richiesta di preventivo al destinatario.

#### **PROCEDURA DI AGGIUDICAZIONE -** funzionalità **Valutazione gare**

A seguito della ricezione dell'offerta, viene eseguita la procedura di aggiudicazione dell'affidamento diretto. Al termine della valutazione amministrativa dell'offerta e l'apertura della busta economica, l'utente esegue il comando Richiedi CIG disponibile nella sezione *Riepilogo finale* e attende lo svolgimento automatico delle operazioni di invio della scheda AD3 fino alla corretta visualizzazione del CIG. Questo comando esegue anche l'operazione di pubblicazione dell'avviso a livello nazionale. Le operazioni svolte da SATER sono visualizzate nella sezione *Cronologia PCP*.

#### **CONTRATTO -** funzionalità **Aggiudicazioni in attesa di contratto**

L'utente procede con la compilazione del contratto, quindi esegue il comando Invio del contratto e SATER invia automaticamente le schede S3 e SC1.

### **AFFIDAMENTI DIRETTI CON NEGOZIAZIONE DI IMPORTO < 5.000 € 10<sup>a</sup>**

![](_page_34_Figure_2.jpeg)

### **10<sup>a</sup> AFFIDAMENTI DIRETTI CON NEGOZIAZIONE DI IMPORTO < 5.000 €**

La gestione degli affidamenti diretti avviene attraverso la funzionalità *Avvisi – Bandi – Inviti* del gruppo funzionale *Procedure di gara* di SATER.

L'utente deve per prima cosa compilare la pagina *Nuova procedura*, valorizzando i campi *Tipo di procedura*, *Tipo documento* e Tipo gara rispettivamente con 'Affidamento diretto', 'Invito' e 'Sotto soglia' e inserire i diversi importi nei relativi campi.

SATER restituisce l'indicazione della scheda PCP utilizzata (AD5) nel campo *Scheda PCP.*

#### **BANDO/INVITI**

Nella compilazione della procedura, l'utente deve compilare, oltre le sezioni consuete, la nuova sezione *Interoperabilità*, necessaria per la comunicazione dei dati a PCP. Le informazioni inserite in prima compilazione nelle sezioni *Testata*, *Interoperabilità* e *Informazioni tecniche*, vengono automaticamente riportate nella sezione *Prodotti/Lotti* (ma non viceversa). Inoltre, l'utente configura il DGUE.

Successivamente l'utente esegue il comando di *Invio* della richiesta di preventivo al destinatario.

#### **PROCEDURA DI AGGIUDICAZIONE -** funzionalità **Valutazione gare**

A seguito della ricezione dell'offerta, viene eseguita la procedura di aggiudicazione dell'affidamento diretto. Al termine della valutazione amministrativa dell'offerta e l'apertura della busta economica, l'utente esegue il comando Richiedi CIG disponibile nella sezione *Riepilogo finale* e attende lo svolgimento automatico delle operazioni di invio della scheda AD5 fino alla corretta visualizzazione del CIG. Le operazioni svolte da SATER sono visualizzate nella sezione *Cronologia PCP*.

#### **CONTRATTO -** funzionalità **Aggiudicazioni in attesa di contratto**

L'utente procede con la compilazione del contratto, quindi esegue il comando Invio del contratto e SATER invia automaticamente le schede S3 e SC1.

## **11 AFFIDAMENTI DIRETTI VERSO SOCIETÀ IN HOUSE**

![](_page_36_Figure_2.jpeg)

La gestione degli affidamenti diretti verso società in house avviene attraverso la funzionalità *Avvisi – Bandi – Inviti* del gruppo funzionale *Procedure di gara* di SATER.

L'utente deve per prima cosa compilare la pagina *Nuova procedura*, valorizzando i campi *Tipo di procedura*, *Tipo documento* e *Si tratta di una società in house* rispettivamente con 'Affidamento diretto' e 'Invito'.

SATER restituisce l'indicazione della scheda PCP utilizzata (A3\_6) nel campo *Scheda PCP.*

#### **BANDO/INVITI**

 $\mathbf{r}$ 

Nella compilazione della procedura, l'utente deve compilare, oltre le sezioni consuete, la nuova sezione *Interoperabilità*, necessaria per la comunicazione dei dati a PCP. Le informazioni inserite in prima compilazione nelle sezioni *Testata*, *Interoperabilità* e *Informazioni tecniche*, vengono automaticamente riportate nella sezione *Prodotti/Lotti* (ma non viceversa).

Successivamente l'utente esegue il comando di Invio della richiesta di preventivo al destinatario.

#### **PROCEDURA DI AGGIUDICAZIONE -** funzionalità **Valutazione gare**

A seguito della ricezione dell'offerta, viene eseguita la procedura di aggiudicazione dell'affidamento diretto. Al termine della valutazione amministrativa dell'offerta e l'apertura della busta economica, l'utente esegue il comando Richiedi CIG disponibile nella sezione *Riepilogo finale* e attende lo svolgimento automatico delle operazioni di invio della scheda A3\_6 fino alla corretta visualizzazione del CIG. Questo comando esegue anche l'operazione di pubblicazione dell'avviso a livello nazionale. Le operazioni svolte da SATER sono visualizzate nella sezione *Cronologia PCP*.

#### **CONTRATTO -** funzionalità **Aggiudicazioni in attesa di contratto**

L'utente procede con la compilazione del contratto, quindi esegue il comando Invio del contratto e SATER invia automaticamente le schede S3 e SC1.

## **AFFIDAMENTI DIRETTI SENZA NEGOZIAZIONE**

### **AFFIDAMENTI DIRETTI SENZA NEGOZIAZIONE DI IMPORTO < 5.000 € 10<sup>b</sup>**

![](_page_39_Figure_2.jpeg)

La gestione degli affidamenti diretti senza negoziazione di importo inferiore a 5.000 euro avviene attraverso la funzionalità *Affidamenti diretti < 5.000€* del gruppo funzionale *Affidamenti senza negoziazione* di SATER.

#### **AFFIDAMENTI DIRETTI < 5.000 €**

圁

Nella compilazione della procedura, l'utente inserisce tutte le informazioni relative all'affidamento e valorizza la sezione *Interoperabilità*, necessaria per la comunicazione dei dati a PCP.

Non è necessario che l'operatore economico destinatario dell'affidamento diretto sia registrato in SATER.

Ultimato l'inserimento dei dati necessari, l'utente esegue il comando Richiedi CIG e attende lo svolgimento automatico delle operazioni di invio della scheda AD5 fino alla corretta visualizzazione del CIG. Le operazioni svolte da SATER sono visualizzate nella sezione *Cronologia PCP*.

![](_page_41_Picture_0.jpeg)

## **ORDINATIVI DI FORNITURA**

### **ORDINATIVI DI FORNITURA DA CONVENZIONE / ACCORDO QUADRO 12**

![](_page_42_Figure_2.jpeg)

La gestione degli ordinativi di fornitura avviene attraverso la funzionalità *Ordinativo di fornitura* del gruppo funzionale *Negozio elettronico* di SATER.

#### **ORDINATIVO DI FORNITURA**

圁

Nella compilazione dell'ordinativo di fornitura, l'utente inserisce tutte le informazioni relative all'affidamento e valorizza la sezione *Interoperabilità*, necessaria per la comunicazione dei dati a PCP.

Per la creazione dell'ordinativo di fornitura l'utente deve essere registrato come Punto istruttore o Punto ordinante.

Ultimato l'inserimento dei dati necessari, l'utente esegue il comando Conferma appalto e attende lo svolgimento automatico delle operazioni di invio della scheda AD4 fino alla corretta visualizzazione del CIG. Le operazioni svolte da SATER sono visualizzate nella sezione *Cronologia PCP*.

N.B. L'esecuzione del comando Conferma appalto è disponibile per il solo PO. **Si sottolinea che il PO deve essere registrato come RUP su ANAC.**

A valle dell'acquisizione del CIG, il PO invia l'Ordinativo di fornitura al fornitore tramite il comando Invio.